# *Quiz*

The quiz activity enables a teacher to create quizzes comprising questions of various types, including multiple choice, matching, short-answer and numerical. A quiz can be attempted multiple times, with the question shuffled or randomly selected from the questionbank. Time limits can be set.

Each attempt is marked automatically, with the exception of essay questions, and the grade is recorded in the gradebook. The teacher can choose when and if hints, feedback and correct answers are shown to students.

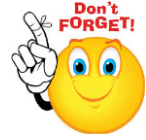

## **Quizzes may be used:**

- As course exams
- As mini tests for reading assignments or at the end of a topic
- As exams practice using questions from past exams
- To deliver immediate feedback about performance
- For self-assessment
- Turn editing on  $\triangleright$  Step 1:
- + Add an activity or resource **Step 2:**
- **Step 3:** Add Quiz
- **Step 4:** Add name and description to quiz

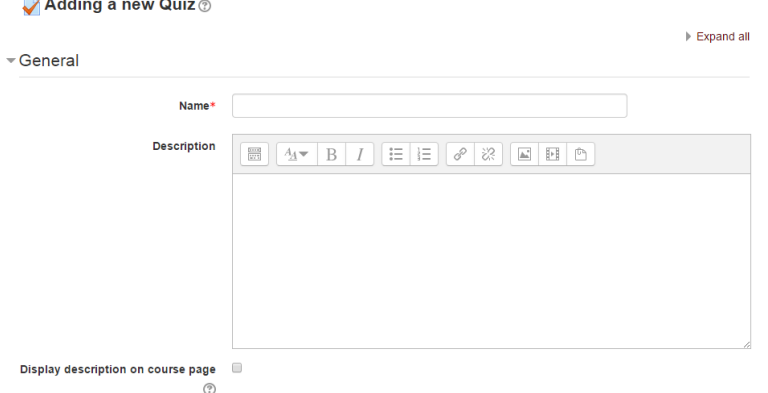

**No part of this document may be reproduced or distributed in any form or by any means, or stored in a data base or retrieval system, without the prior written permission of the Centre for Learning Technologies, Stellenbosch University.**

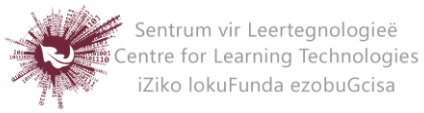

**Step 5:** Set a time limit and enable the dates for the opening and closing of the quiz.

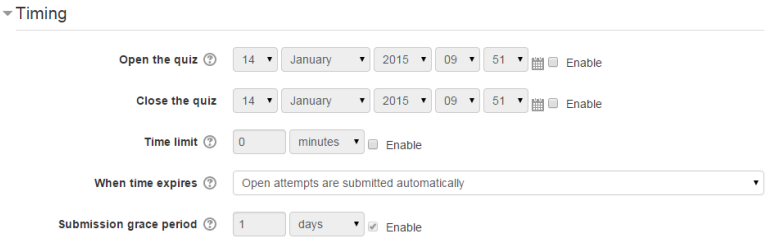

## **Step 6: Select Grade**

## **Grade category**

If you have categories in your gradebook, select the one you wish the quiz to be in here.

## **Attempts allowed**

Students may be allowed to have multiple attempts at a quiz. This can help make the process of taking the quiz more of an educational activity rather than simply an assessment. If the quiz is randomized then the student will get a new version for each attempt. This is useful for practice purposes.

## **Note:**

You can change the allowed number of attempts for different groups or users in the Group or User override sections of the Quiz Administration settings block.

## **Grading method**

When multiple attempts are allowed, there are different ways you can use the grades to calculate the student's final grade for the quiz.

- Highest grade the final grade is the highest grade in any attempt
- Average grade the final grade is the average grade of all attempts
- First grade the final grade is the grade earned on the first attempt
- Last grade the final grade is the grade earned on the most recent attempt only

## **Step 7:** Select Layout

#### **Question order**

If 'Shuffled randomly' is selected, then the order of questions in the quiz will be randomly shuffled each time a student starts a new attempt at the quiz.

**No part of this document may be reproduced or distributed in any form or by any means, or stored in a data base or retrieval system, without the prior written permission of the Centre for Learning Technologies, Stellenbosch University.**

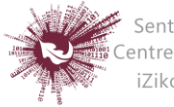

Sentrum vir Leertegnologieë Centre for Learning Technologies iZiko lokuFunda ezobuGcisa

The intention is to make it a little harder for students to copy from each other.

## **New page**

For longer quizzes it makes sense to stretch the quiz over several pages by limiting the number of questions per page. When adding questions to the quiz, page breaks will automatically be inserted according to the setting you choose here. However, you will also be able to move page breaks around by hand later on the editing page.

## **Note**:

Changing this setting has no effect on questions you have already added to the quiz. The setting will only apply to questions you add subsequently. To change the page breaks in an existing quiz, you need to go to the quiz editing screen, tick the 'Show page breaks' checkbox, then use the repaginate control.

# **Navigation method**

By choosing *Sequential* instead of *Free*, the teacher is forcing the student to progress through the questions in order without being able to go back to a previous question or skip to a later one.

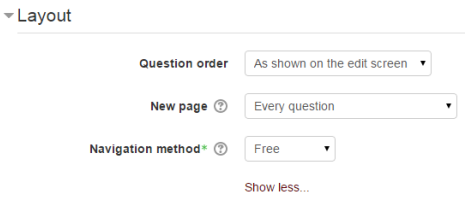

# **Step 8:** Select question behaviour

# **Shuffle within questions**

If set to 'yes', then each time the student takes a quiz the parts of the question will be shuffled randomly.

# **Each attempt builds on the last**

If multiple attempts are allowed and this setting is set to Yes, then each new attempt contains the results of the previous attempt. This allows the student on the new attempt to concentrate on just those questions that were

**No part of this document may be reproduced or distributed in any form or by any means, or stored in a data base or retrieval system, without the prior written permission of the Centre for Learning Technologies, Stellenbosch University.**

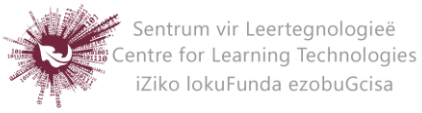

answered incorrectly on the previous attempt. If this option is chosen then each attempt by a particular student uses the same questions in the same order, independent of randomization settings. To show a fresh quiz on every attempt, select No for this setting.

## **Step 9:** Select Review options

This section controls what information students will be shown when they review their past attempts at the quiz, and during the attempt in adaptive mode. It is a matrix with check boxes.

#### **The various pieces of information that can be controlled are:**

## **The attempt**

Will show how the student responded to each question.

## **Whether correct**

Displays whether the students response to each question is correct or incorrect.

## **Marks**

Reveals the marks awarded to the student and the grade for the quiz.

#### **Specific feedback**

Will show the feedback for the response to the answer as set when adding the question to the quiz. Each response to a question can have feedback for both correct and incorrect answers.

## **General feedback**

Displays the general feedback for the whole question as set when adding the question to the quiz. You can use the general feedback to give students some background to what knowledge the question was testing.

## **Right answer**

Reveals the correct answer to each question, whether the student answered correctly or not.

## **Overall feedback**

Displays feedback for the entire quiz as set in the quiz settings.

**No part of this document may be reproduced or distributed in any form or by any means, or stored in a data base or retrieval system, without the prior written permission of the Centre for Learning Technologies, Stellenbosch University.**

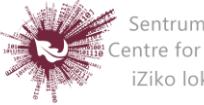

Sentrum vir Leertegnologieë Centre for Learning Technologies iZiko lokuFunda ezobuGcisa

 For each of the above items, you can determine the timeframe when the students will see them:

# **During the attempt**

Is only available when *'How questions behave'* has been set to *'immediate feedback'*, *'Immediate feedback with CBM'* and *'Interactive with multiple tries'*. If set to one of these options then a *'Check'* button will appear below the answer and when clicked the student will submit that response and then receive immediate feedback.

# **Immediately after the attempt**

Within 2 minutes of the student clicking "submit all and finish".

# **Later, while the quiz is still open**

After 2 minutes, but before the close date (if the quiz does not have a close date, this phase never ends).

# **After the quiz is closed**

means what it says (you never get here for quizzes without a close date).

- **Step 10:** This section controls what information students will be shown when they review their past attempts at the quiz, and during the attempt in adaptive mode.
	- **The attempt:** Will show how the student responded to each question.
	- **Whether correct:** Displays whether the students response to each question is correct or incorrect.
	- **Marks:** Reveals the marks awarded to the student and the grade for the quiz.
	- **Specific feedback:** Will show the feedback for the response to the answer as set when adding the question to the quiz. Each response to a question can have feedback for both correct and incorrect answers.
	- **General feedback:** Displays the general feedback for the whole question as set when adding the question to the quiz. You can use the general feedback to give students some background to what knowledge the question was testing.
	- **Right answer:** Reveals the correct answer to each question, whether the student answered correctly or not.

**No part of this document may be reproduced or distributed in any form or by any means, or stored in a data base or retrieval system, without the prior written permission of the Centre for Learning Technologies, Stellenbosch University.**

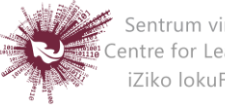

Sentrum vir Leertegnologieë Centre for Learning Technologies iZiko lokuFunda ezobuGcisa

**Overall feedback:** Displays feedback for the entire quiz as set in the quiz

#### settings

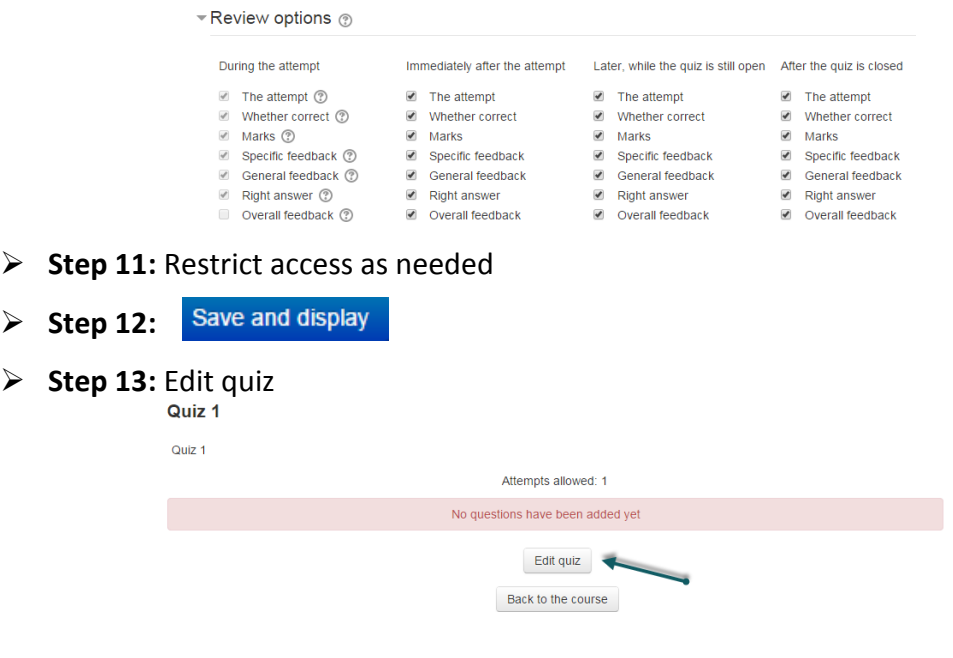

#### **Step 14:** Add questions

 $\triangleright$ 

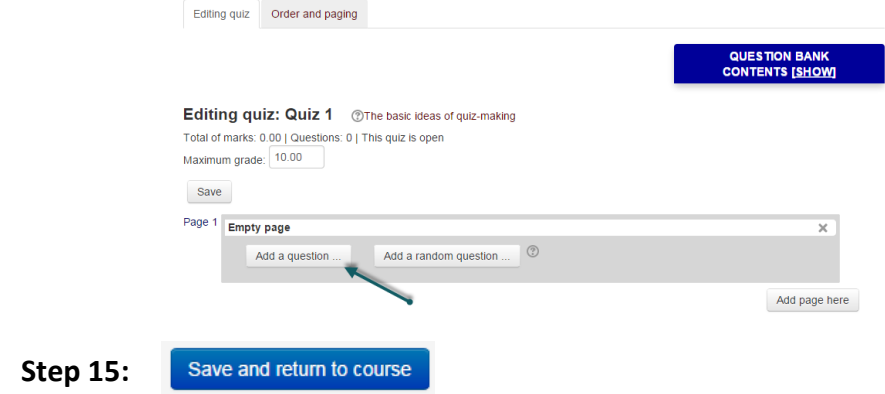

**No part of this document may be reproduced or distributed in any form or by any means, or stored in a data base or retrieval system, without the prior written permission of the Centre for Learning Technologies, Stellenbosch University.**

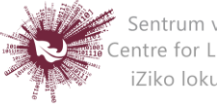

Sentrum vir Leertegnologieë<br>SCentre for Learning Technologies<br>Viko lokuFunda ezobuGcisa